# **Room Selection Guide 2021**

Welcome to the Room Selection Guide for Spring 2021. This guide will give you all the information needed to complete Room Selection. Room Selection will be open March 22-25 for students to choose a room. The schedule is outlined below.

March 22 at 10am — Leaders of Groups of 4 Select Room for the group
March 23 at 10am — Leaders of Groups of 3 Select Room for the group.
March 24 at 10am — Leaders of Groups of 2 Select Room for the group
March 24 at 1pm — Individual students select their own room.
March 25 at 10am — All current students with a completed application are able to select a room.

## **Selection Process**

#### Follow the steps below to complete Room Selection

\*This section is for group leaders and individuals.

\*If you are a group member check your email for an assignment and then skip to Confirmation Process on page 6.

Step 1: Go to the <u>ManageMyHousing</u> page.

Step 2: Click the CLICK HERE button and log in using your UTC ID and password.

|                                      | Manage My Housir                                                                                                    | 3 |
|--------------------------------------|----------------------------------------------------------------------------------------------------|---|
| rollment Management and Student Affa | sirs / Housing / Manage My Housing                                                                                                    |   |
| Housing                              |                                                                                                    |   |
| Manage My Housing                    |                                                                                                    |   |
| Residence Halls                      |                                                                                                    |   |
| Residential Learning<br>Communities  |                                                                                                    |   |
| Faculty-in-Residence                 | Student Housing                                                                                                    |   |
| Incoming Student                     | <ul> <li>Current Students: Submit work order, Fall<br/>Checkout, and view assignment details.</li> <li>Apply for Spring 2021 Housing</li> </ul> |   |
| Current Students                     | Apply for 2021/2022 Academic Year     Housing                                                                                                   |   |
|                                      | + Click Here                                                                                                    |   |

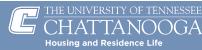

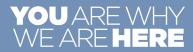

Step 4: Click on ROOM SELECTION/CONFIRMATION.

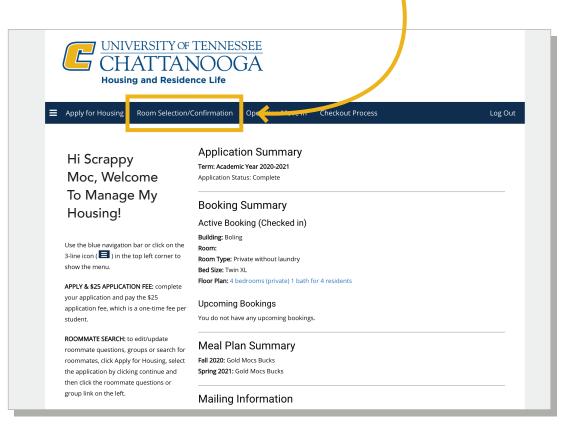

Step 5: Click CONTINUE in the Academic Year 2021 – 2022 section.

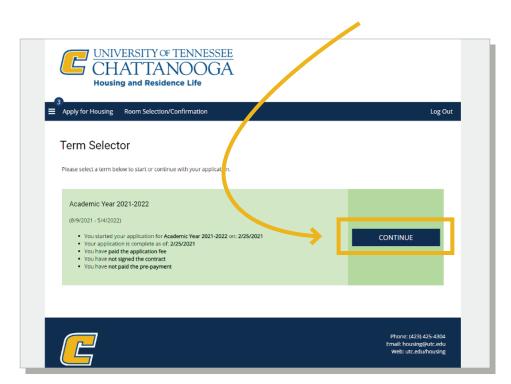

\*If you reach this page before Room Selection is available, you will reach the screen below.

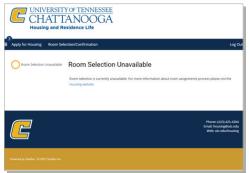

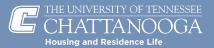

Step 6: On the Building Selection page. You will be able to select from the buildings with available rooms. Click SELECT for your preferred building.

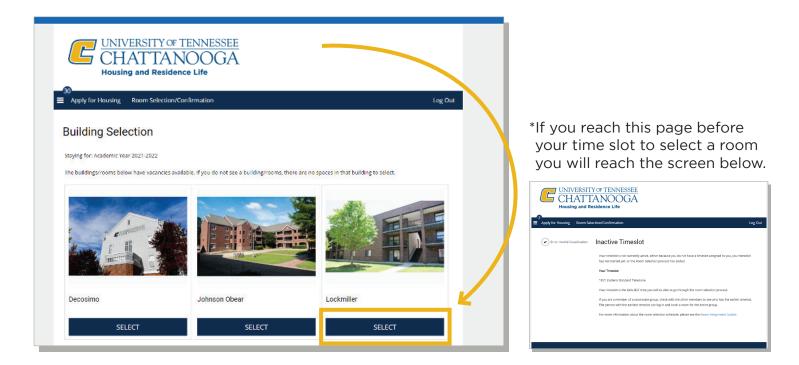

Step 7: Once you select a building it will take you to the Room Selection page where you can select an apartment for you and your roommate group.

| CHA'                                                                                                    |                                                                                                    | A                                                                                                    |                                                                                                   |                                                                                | 1 |
|----------------------------------------------------------------------------------------------------|----------------------------------------------------------------------------------------------------|----------------------------------------------------------------------------------------------------|---------------------------------------------------------------------------------------------------|--------------------------------------------------------------------------------|---|
| 30<br>Apply for Housing Ro                                                                                                    | om Selection/Confirmation                                                                                                    |                                                                                                    |                                                                                                   | Log Out                                                                        |   |
| Room Selectio                                                                                                    | 'n                                                                                                    |                                                                                                    |                                                                                                   |                                                                                |   |
| Room Types Private with laundry Private with laundry Zp                                                                                                    | Staying for: Academic Ye<br>The buildings/rooms belo<br>building to select.                                                        | ar 2021-2022<br>w have vacancies available. If you                                                   | u do not see a building/rooms,                                                                    | there are no spaces in that                                                    | L |
| Rooms         str0-atob           str0-atob         str0-atob           str0-atob         str0-atob           str0-atob         str0-atob           str0-atob         str0-atob           str0-atob         str0-atob           str0-atob         str0-atob           str0-atob         str0-atob | 5TO-3106A                                                                                                    | 5TO-31068                                                                                            | STO-3106C                                                                                         | 5TO-3106D                                                                      |   |
| T STO 3127                                                                                                    | <ul> <li>1 Im<br/>From \$3782.00 per<br/>session</li> <li>Private with laundry<br/>Bed: Full Size</li> <li>Show Room In</li> </ul> | 1 Im<br>From \$3782.00 per<br>session<br>Private with laundry<br>Bed: Full Size<br>fo Show Room Info | 1 im<br>From \$3782.00 per<br>session<br>Private with laundry<br>Bed: Full Size<br>Show Room Info | 1 Im<br>From 53782.00 per<br>session<br>Private with laundry<br>Bed: Full Size |   |
|                                                                                                    | ADD TO CART                                                                                                    | ADD TO CART                                                                                          | ADD TO CART                                                                                       | ADD TO CART                                                                    |   |

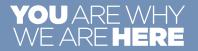

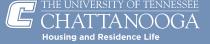

Step 8: Select a room in the apartment by clicking ADD TO CART.

If you are in a roommate group this will select all other vacant rooms in the apartment.

If you are not in a roommate group this will select that individual bedroom in the apartment. Click SAVE & CONTINUE.

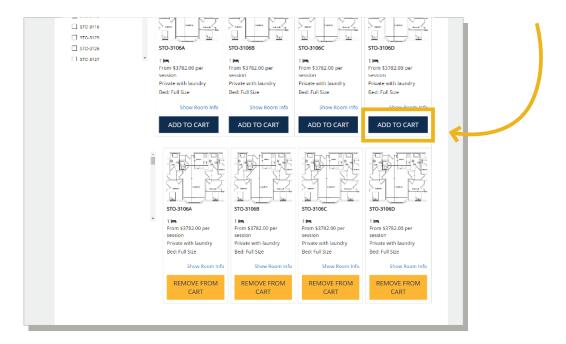

\* If you select a room with fewer vacancies than the size of your group you will receive the following error at the top of the screen.

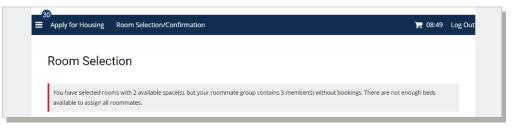

\* If you have an apartment selected and try to select another apartment you will receive the following error at the top of the screen. Remove an apartment from your cart by clicking REMOVE FROM CART.

| 30<br>E Apply for Housing Room Selection/Confirmation | 🃜 07:57 🛛 Log Out |
|-------------------------------------------------------|-------------------|
| Room Selection                                        |                   |
| Please select rooms from the same unit.               |                   |

\* If you pick a room and another student has selected the room before you then you will receive the below message.

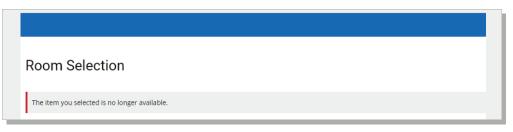

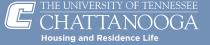

Step 9: On the Assign Beds page. You will assign yourself and any group members to a bedroom.

| UNIVERSITY OF TENNESSEE<br>CHATTANOOGA<br>Housing and Residence Life                       |                                                  |                                                                                                    |
|--------------------------------------------------------------------------------------------|--------------------------------------------------|----------------------------------------------------------------------------------------------------|
| Apply for Housing Room Selection/Confirmation<br>Assign Beds<br>My Room                    | <b>)≓</b> 06:10 μ                                | Under each person, you will designate the exact bed you wou like them to be assigned to.                                                                                                    |
| <b>My Roommates</b><br>Betware your current roommates. You can assign beds to all of them. | Scrappy<br>Age: 19<br>Gender: Male<br>Select Bed | Scrappy<br>Age: 19<br>Gender: Male<br>Select Bed<br>STO-3117A (1 total spaces, 1 available, 0 unavailable)<br>STO-3117B (1 total spaces, 1 available, 0 unavailable)<br>STO-3117B<br>STO-3117B<br>STO-3117C (1 total spaces, 1 available, 0 unavailable)<br>STO-3117C |

Step 10: Once you and any group members are assigned, Click ASSIGN BEDS.
 \*This finalizes the assignment and you will NOT be able to make changes once you click ASSIGN BEDS.

|                                                                                  |                             | Scrappy<br>Age: 19<br>Gender: Male<br>STO-3117A | v |                                                                                        |                                     |
|----------------------------------------------------------------------------------|-----------------------------|-------------------------------------------------|---|----------------------------------------------------------------------------------------|-------------------------------------|
|                                                                                  |                             |                                                 |   |                                                                                        |                                     |
| My Roommates<br>Below are your current roommates. You can a<br>Steven<br>Age: 23 | issign beds to all of them. | <b>Yancy</b><br>Age: 20                         |   | *If you do not finali<br>within 10 minutes<br>You will receive th<br>when you have 1 n | the cart will exp<br>e below messag |

\* If you miss assigning one of the group members you will receive the following error at the top of the screen.

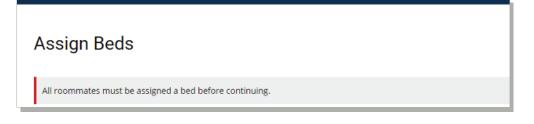

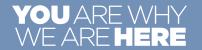

CHATTANOOGA Housing and Residence Life

## **Confirmation Process**

#### Follow the steps below to Confirm Your Room

\*If you are already on the Start Confirmation Process Page then skip to Step 5.

Step 1: Go to the <u>ManageMyHousing</u> page.

Step 2: Click the "Click Here" button and log in using your UTC ID and password.

Step 3: Click on ROOM SELECTION/CONFIRMATION

| Manage My Housing                                                       | CHATTANOOGA<br>Housing and Residence Life                                                                                                    | UNIVERSITY OF TENNESSEE<br>CHATTANOOGA<br>Housing and Reidence Life                                                                                                    |
|-------------------------------------------------------------------------|----------------------------------------------------------------------------------------------------|----------------------------------------------------------------------------------------------------|
| Errolment Management and Student Affairs/Housing / Manage My Housing    | E Apply for Housing Room Selection/Confirmation Opcomments Checkout Process Log Out                                                                                                    | ■ Apply for Housing Room Selection/Confirmation     Log Out                                                                                                    |
| Housing                                                                 | Hi Stacy Application Summary<br>Term Aware treat 202021<br>Town, Welcome                                                                                                    | Term Selector Proce sets a term believe to cardinal with your application                                                                                                    |
| Residence Nalis                                                         | to Manage My<br>Housing! Acthe Booking Summary<br>Acthe Booking (Checked In)<br>Materie sing                                                                                                    | Academic View 2021-0022<br>(8-9221-5-45202)                                                                                                    |
| Communities                                                             | Use the bias maggings have or click on the<br>3-34-is using the top left correr to<br>show the mers. But the top left correr to<br>the bias the mers.                                                                                                    | You started your application for Academic Year 2021-0022 on 2025/2021     Your application for Academic Year 2025/2021     Your application for Academic Year 2025/2021     You here paid the application fee |
| Faculty-in-Residence         Student Housing           incoming Student | APT2 & LSS - MPCA 2000 FBE: complexe<br>war opportance from and app from 52<br>suppleasance free, which is a une some fore pro-<br>the source of the source of | You have not spiped the constant     vou have not spined the constant     vou have not spid the prepayment                                                                                                    |
| Current Students + Apply for 2021/2022 Academic Year<br>Housing         | ROOMMATE SAADCE to edit/update<br>roommate partition, instant or search for                                                                                                    |                                                                                                    |
| Summer Housing + Click Here                                             | noommeten, dick Agely for Introduing suffer<br>the application by clicking continue and<br>the click her ecommeter availations for                                                                                                    | Phone (42) A USA 4044<br>Intel Tournagebre refer                                                                                                    |
| Forms and Policies                                                      | Been calk the economiate parasitions of<br>group link on the left. Mailing Information                                                                                                    |                                                                                                    |

Step 5: Once you have completed the assignment process, you will start the Confirmation Process, which gives you an assignment overview about the room assignment and roommates.

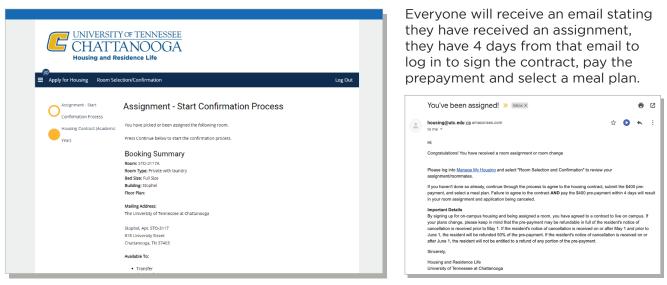

Step 6: Click CONTINUE to confirm the assignment. This will take you to the Contract page. You will sign the Housing Contract by inputting your UTC ID.

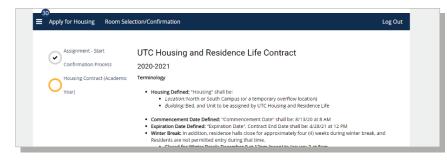

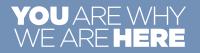

<u>CHATTAN</u>OOGA

Housing and Residence Life

Step 7: You will be taken to the Pay Pre-Payment page, which will prompt you to pay the \$400 pre-payment.

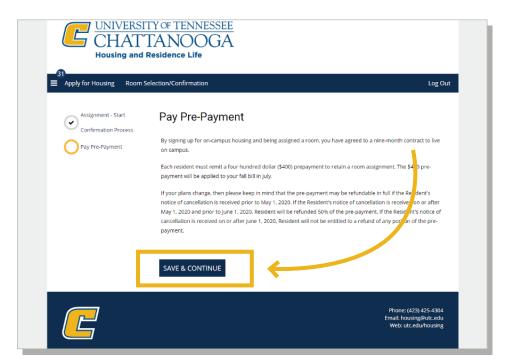

Once you have paid the pre-payment then you will be prompted to select a meal plan.

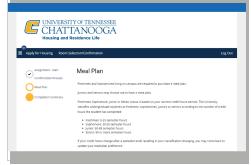

Step 8: Once you have completed the confirmation process, you will end at the Completion Summary page, which gives you an assignment overview about the room assignment and roommates.

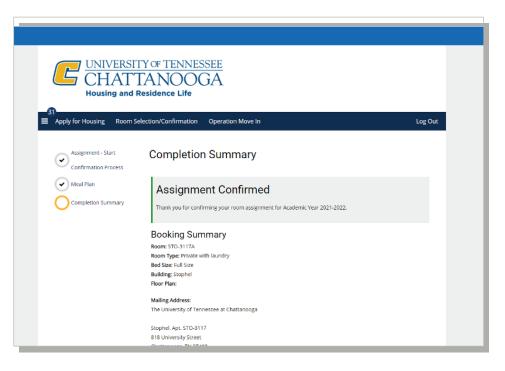

### **Congratulations!**

You have completed all the steps for selecting and confirming your room for 2021-2022!

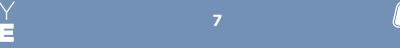

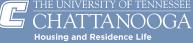